## **Anleitung für die Erstellung eines Online Learning Agreements (OLA)**

Beachten Sie bitte die AUSFÜLLHILFEN beim Erstellen des Learning Agreements und halten Sie sich an die Angaben. Wählen Sie den Link: [www.learning-agreement.eu](http://www.learning-agreement.eu/) und klicken Sie auf LOGIN und dann noch einmal auf Login

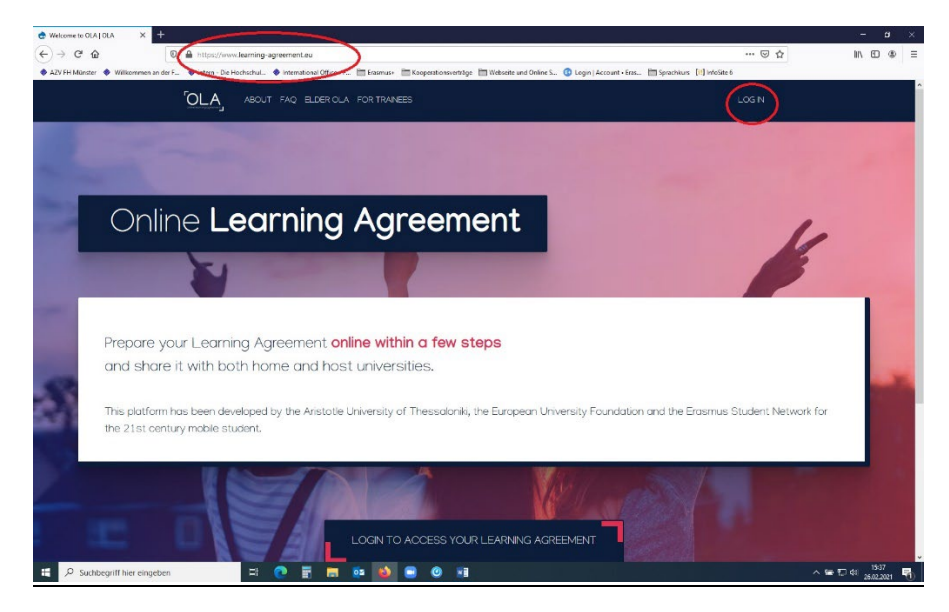

Sie werden auf diese Seite weitergeleitet, auf welcher Sie in dem Textfeld "FH Muenster" eingeben können:

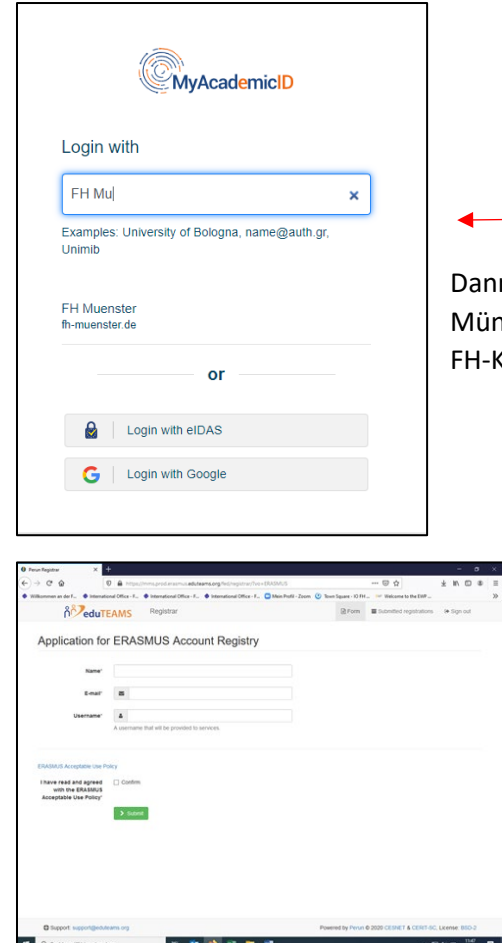

n wählen Sie bitte die FH Münster aus, werden zu einer FH nster-Webseite weitergeleitet und können sich dort mit Ihrer Kennung anmelden.

Sie werden zurückgeleitet und müssen sich auf der Webseite registrieren und daraufhin Ihre E-Mailadresse bestätigen.

Bitte vervollständigen Sie nun Ihr Profil und beachten dabei die AUSFÜLLHILFEN, die wir Ihnen zur Verfügung stellen. Danach klicken Sie bitte auf "My Learning Agreements" und wählen "create new":

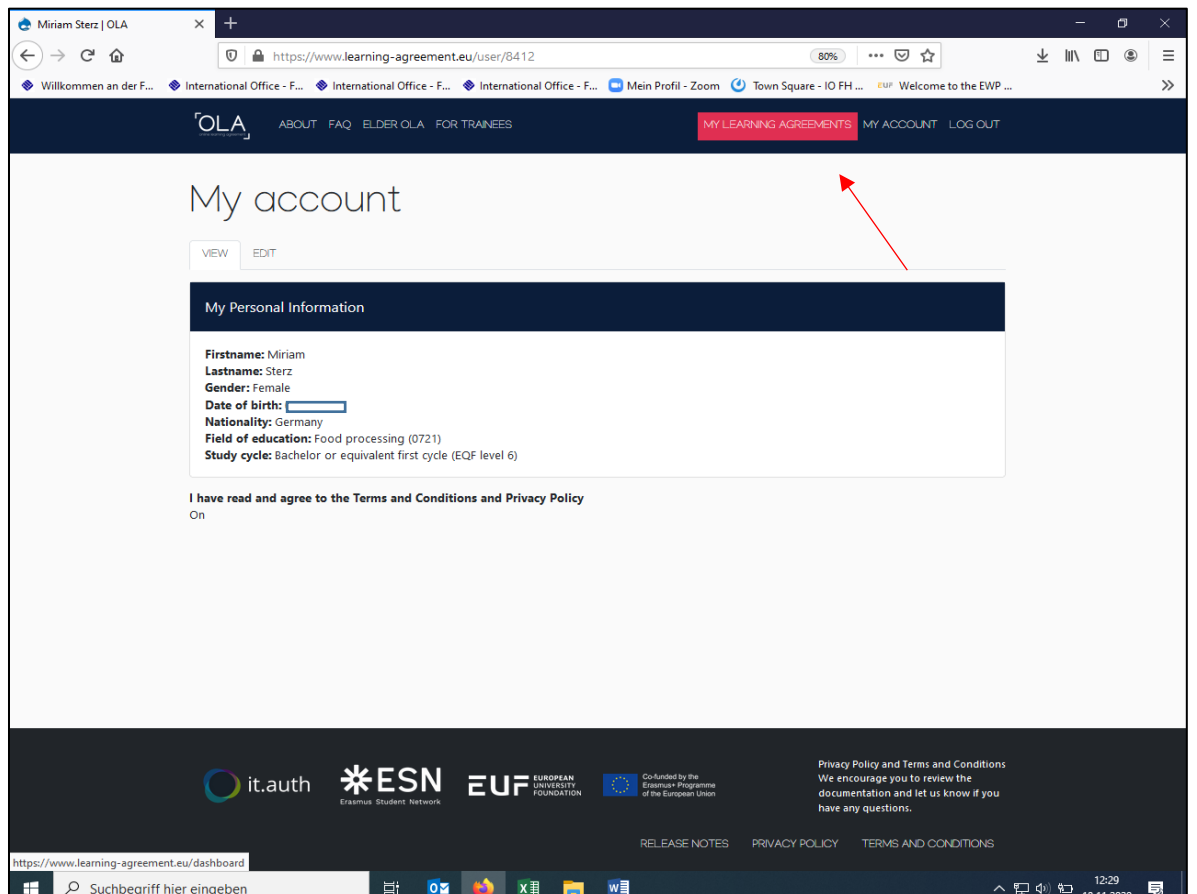

Die Personen, die Sie in Ihrem Learning Agreement angeben, erhalten automatisch E-Mails über Ihr OLA. Deswegen müssen die richtigen Ansprechpartner (s. AUSFÜLLHILFE) genannt werden. Sie erhalten eine E-Mail, wenn Ihr Learning Agreement unterzeichnet oder abgelehnt wurde.

In der Tabelle A tragen Sie Kurse ein, die Sie im Ausland an der Gasthochschule belegen. In der Tabelle B tragen Sie Kurse ein, die Ihnen dafür an der FH Münster anerkannt werden sollen. Falls Ihnen keine Kurse aus dem Ausland anerkannt werden (sollen), schreiben Sie bitte "student does not wish recognition" und tragen 0 ECTS ein.

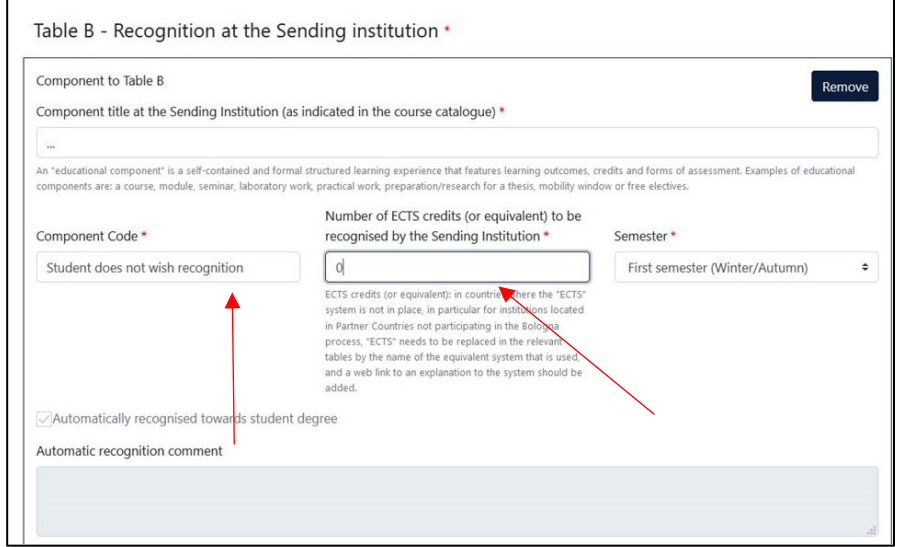

Am Ende müssen Sie das OLA

über Ihre Maus oder ein Touch-/Zeichenpad unterzeichnen. Es ist nicht möglich, eine Unterschrift in das vorgegebene Feld einzukopieren.

**Bitte erstellen Sie nur ein Learning Agreement und merken sich Ihre Zugangsdaten. Auch Änderungen passieren später über diesen Zugang.**